### 2015년 국가근로장학생 장학생 서약서 및 사이버오리엔테이션 확인 매뉴얼

경로 : 재단홈페이지 > 사이버창구 > 장학금관리 > 근로장학관리 > 사이버오리엔테이션

#### ① 기존 : 신청완료 된 장학생은 서약서 출력 가능 [경로] : 사이버창구-장학금관리-장학현황-신청현황 -국가근로장학금 선택 후- 신청서 인쇄

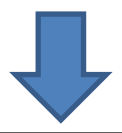

#### ② 변경 : 선발완료 된 장학생만 서약서 확인 및 출력 가능 [경로] : 사이버창구-장학금관리-근로장학관리- 사이버오리엔테이션-국가근로장학생 서약서 확인(신청서 인쇄)

### ※ 기존 경로에서 신청서(서약서) 확인 및 출력이 불가능

#### - 3 -

# ※ 서약서 확인 후 사이버오리엔테이션 이수 가능

# ② 국가근로장학생 서약서 확인 GO 클릭

# ① 사이버오리엔테이션 클릭

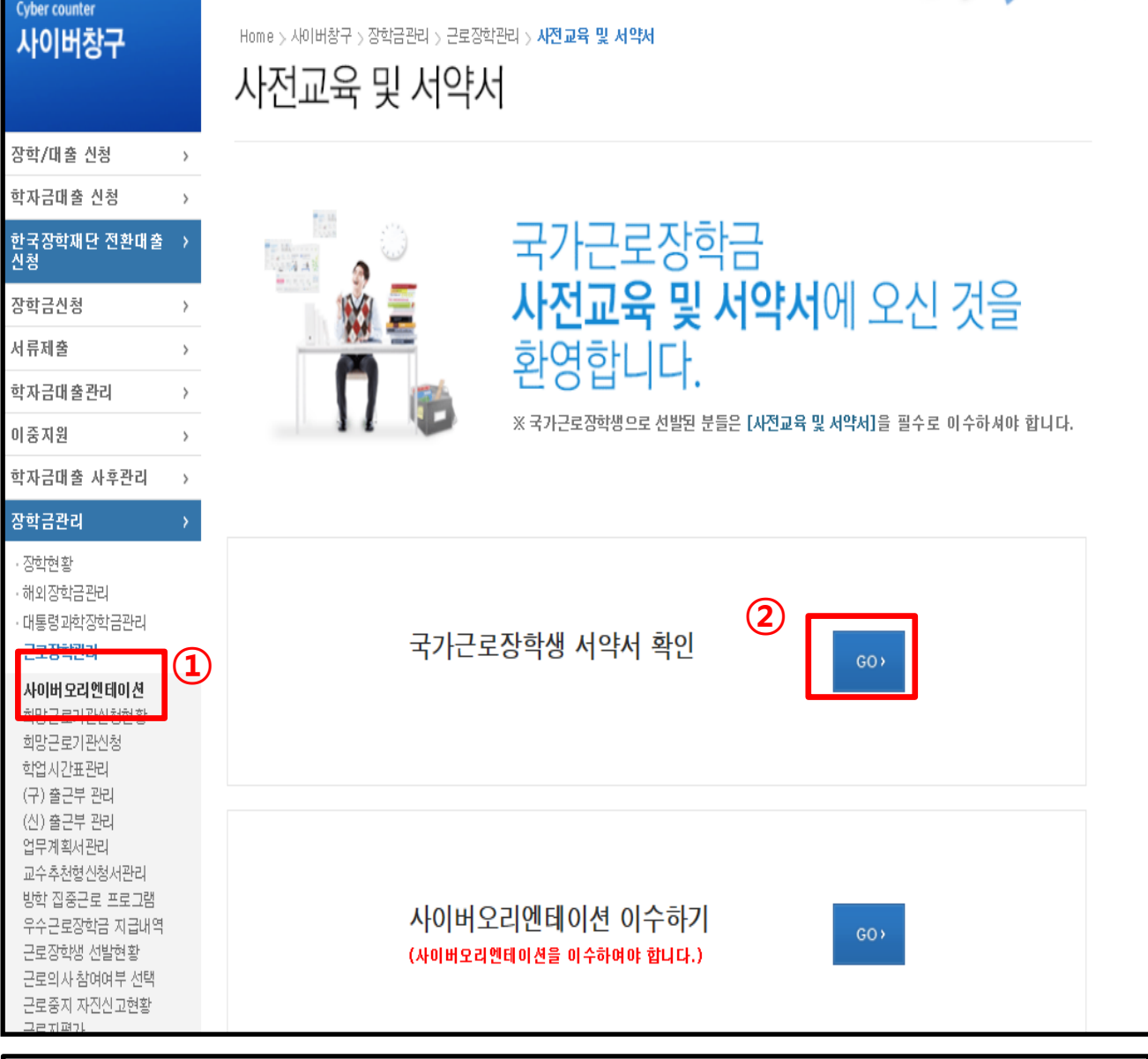

### 경로 : 재단홈페이지 > 사이버창구 > 장학금관리 > 근로장학관리 > 사이버오리엔테이션

1. 국가근로장학생 서약서

# 1. 국가근로장학생 서약서

#### 경로 : 재단홈페이지 > 사이버창구 > 장학금관리 > 근로장학관리 > 사이버오리엔테이션

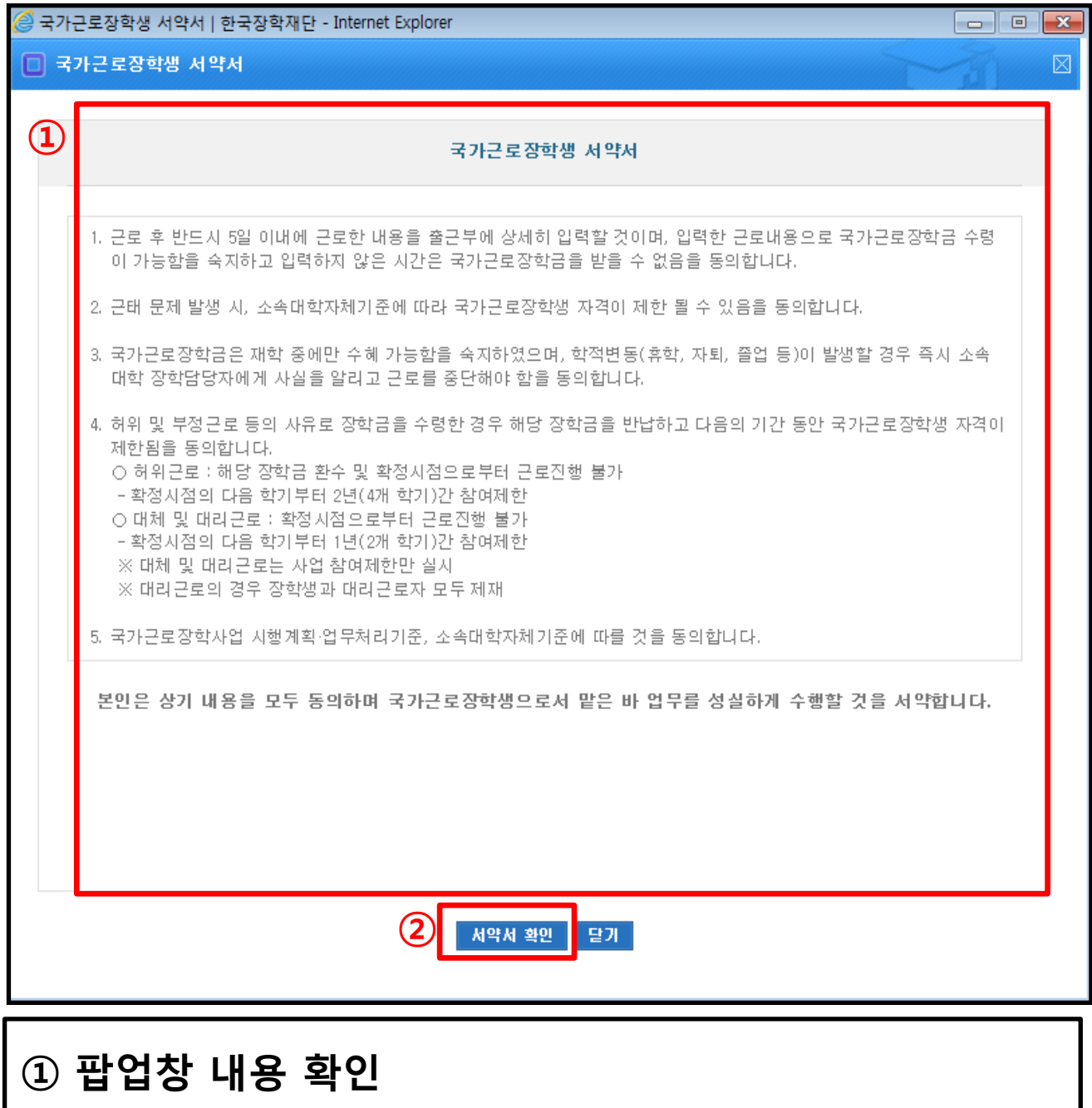

### ② 확인 후 서약서 확인

# 1. 국가근로장학생 서약서

#### 경로 : 재단홈페이지 > 사이버창구 > 장학금관리 > 근로장학관리 > 사이버오리엔테이션

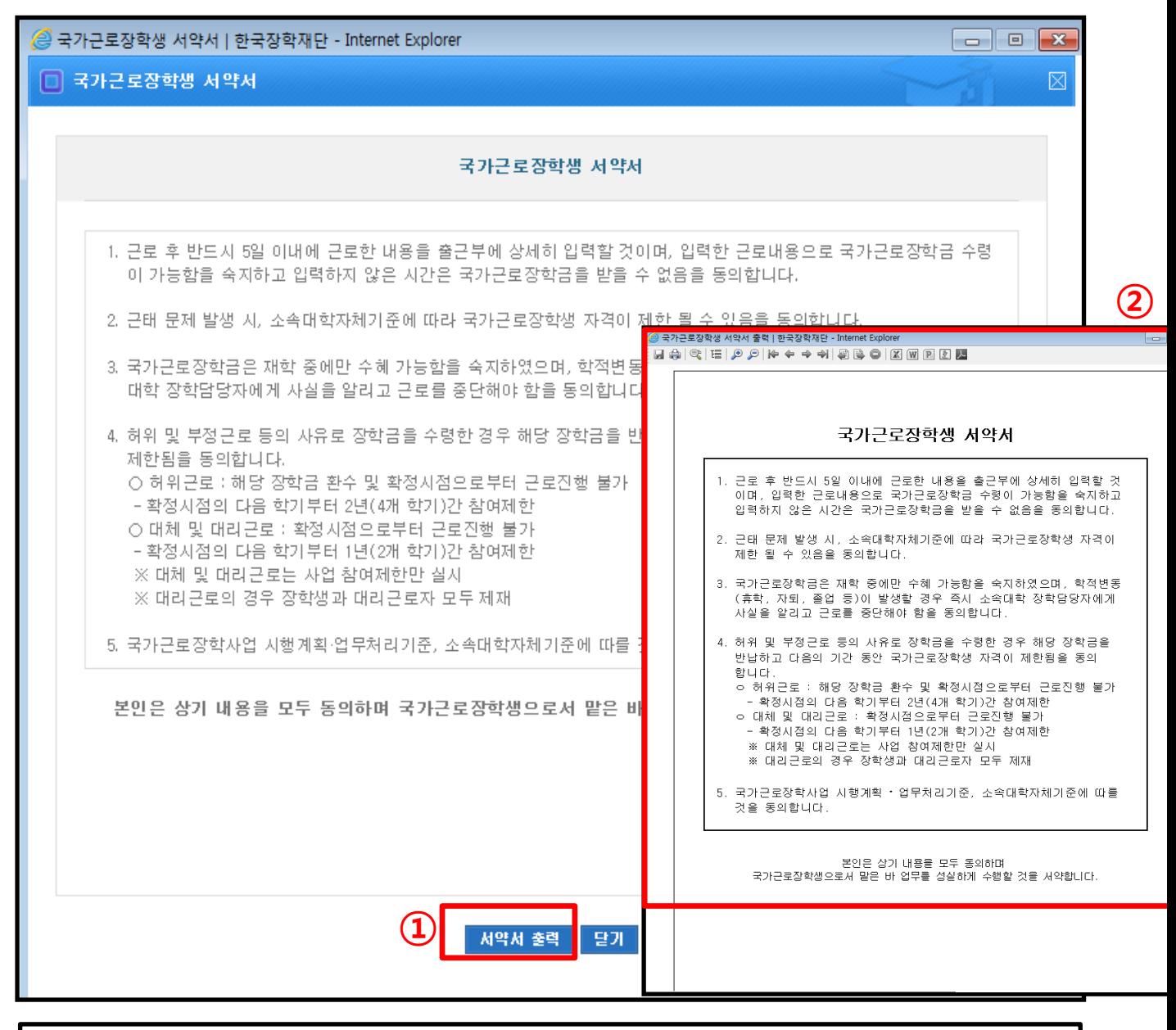

#### ① 서약서 확인 후 서약서 출력 버튼 클릭

#### ② 팝업창에서 서약서 출력 가능

# ② 클릭 후 사이버오리엔테이션 이수

2. 사이버오리엔테이션

# ① 서약서 이수 후 사이버오리엔테이션 이수하기 GO 클릭

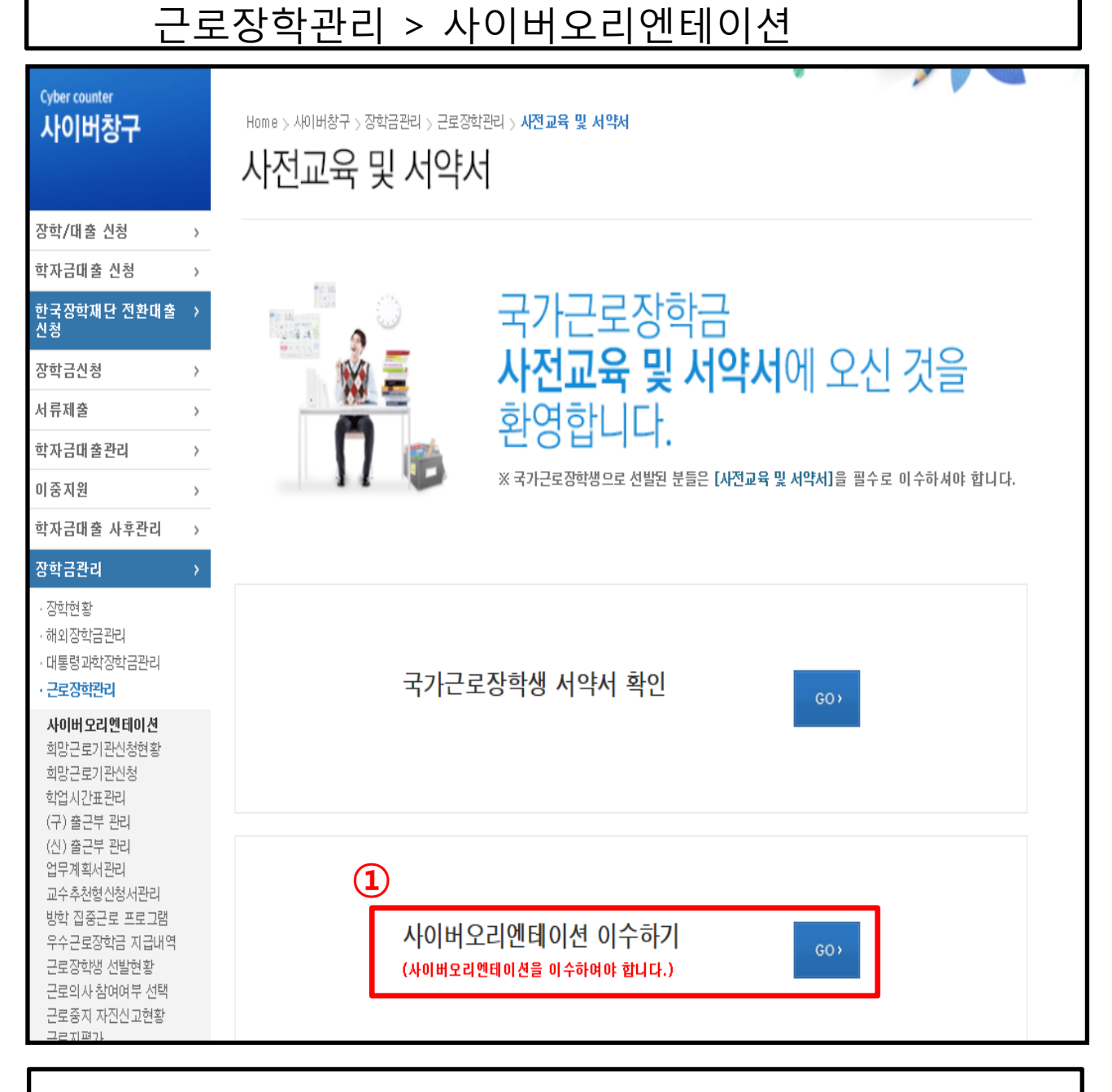

경로 : 재단홈페이지 > 사이버창구 > 장학금관리 >

# 2. 사이버오리엔테이션

경로 : 재단홈페이지 > 사이버창구 > 장학금관리 > 근로장학관리 > 사이버오리엔테이션

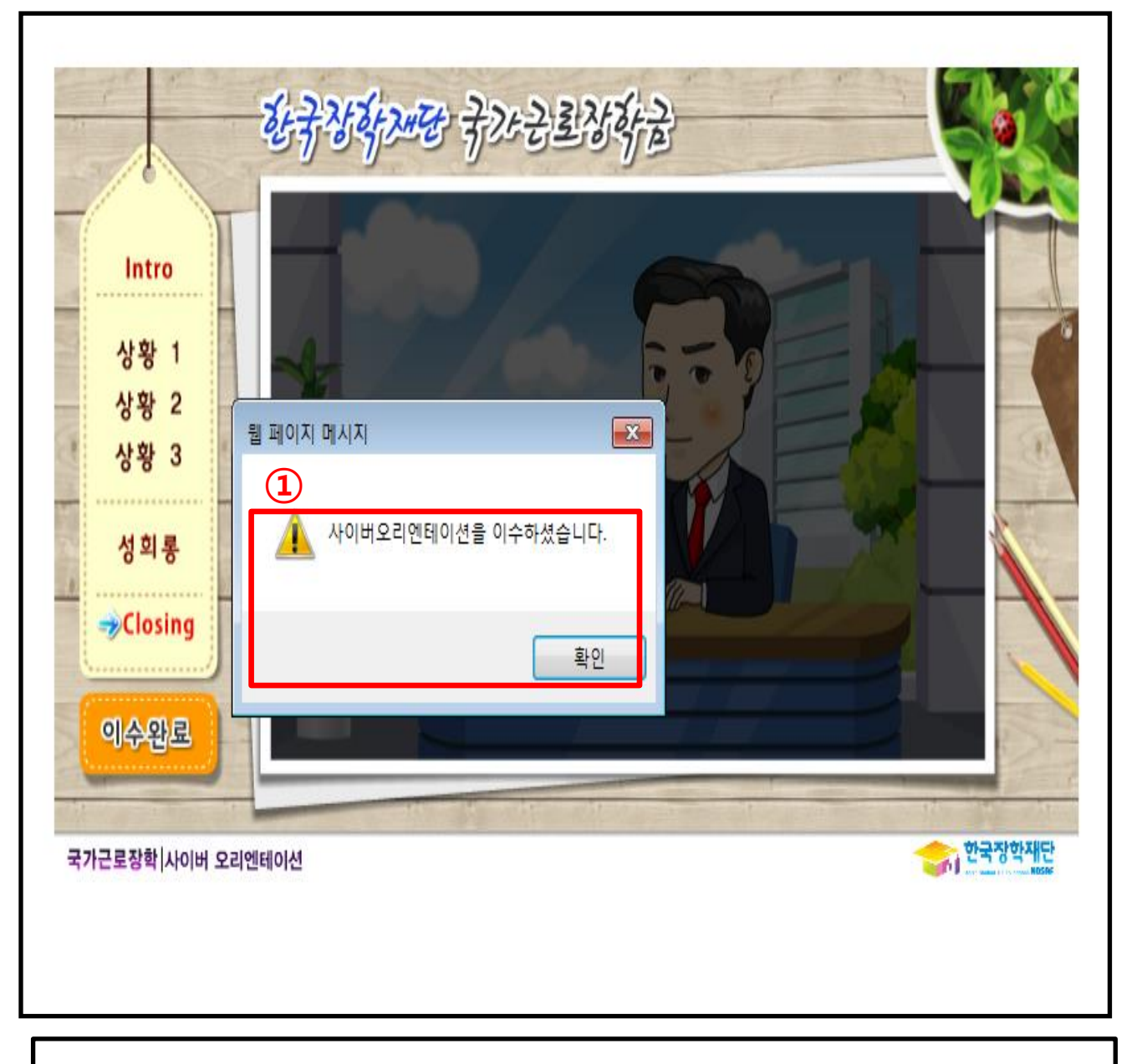

### ① 사이버오리엔테이션 이수 완료 후 출근부 입력 가능